## **Vytvořte si vlastní typ grafu**

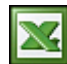

typ.

Pokud často trávíte hodně času úpravou grafu do požadované podoby, pak určitě uvítáte možnost, když můžete použít již vytvořený graf k vytvoření nového grafu. Excel umožňuje vytvořený graf uložit jako vlastní

Vlastní typ grafu si můžete vytvořit následujícím způsobem:

- 1. Vytvořte si vzorový graf.
- 2. Klepněte pravým tlačítkem myši na oblast grafu a z kontextového menu vyberte položku **Typ grafu**.
- 3. Přepněte se na záložku **Vlastní typy**.
- 4. V poli **Výběr** zvolte položku **Definované uživatelem**.
- 5. Klepněte na tlačítko **Přidat**.
- 6. Zadejte název a popis vašeho nového typu grafu.
- 7. Zavřete formulář stiskem tlačítka **OK**.

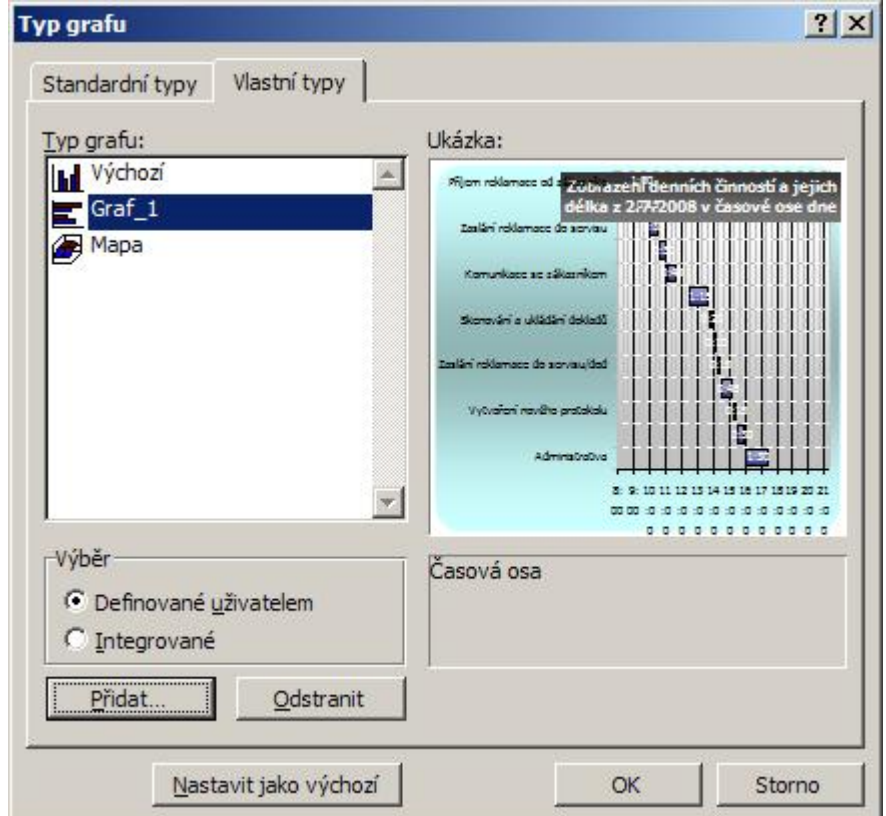

Vlastní typ grafu není vázán na jediný sešit. To znamená, že jej můžete použít ve všech sešitech.

Pokud chcete vlastní typ grafu odstranit postupujte stejným způsobem jako při tvorbě, jen místo **Přidat** stiskněte **Odstranit**.

V případě, že váš nový typ grafu používáte pravidelně, můžete tento typ grafu nastavit jako výchozí stlačením tlačítka **Nastavit jako výchozí** na uvedeném formuláři.

**Autor:** [admin](http://wall.cz/index.php?m=profile&id=admin) • **Vydáno:** 11.9.2009 12:30 • **Přečteno:** 16600x